Xerox Multifunction Devices

# Customer Tips

dc01cc0225 June 26, 2003 ... for the user

### Configuring a Windows 2000 Domain Controller as a Scan Repository

#### **Purpose**

This document describes the procedures to set up a Windows 2000 Domain Controller as a scan repository. If your scan repository is a Windows 2000/XP workstation, Windows 2000 member, or stand-alone server, see the Customer Tip, *Configuring a Scan Repository on a Windows 2000 Member Server or 2000/XP Workstation*.

Certain elements have changed in the way users are required to set up the server to receive scan jobs from Xerox multifunction devices compared to previous versions of Windows operating systems.

The following topics are discussed in this tip:

- Setting up Internet Information Server (IIS) for FTP services
- Creating a Xerox device scan user
- Granting the Xerox device scan user the proper rights to log on locally to the Domain Controller

**NOTE:** The setup of scanning templates (using CentreWare Network Scanning Services or CentreWare Internet Services) is not within the scope of this document. For help to set up scanning templates, see your CentreWare Network Scanning Services documentation.

## This document applies to these Xerox products:

|  | x | WC Pro 32/40 Color |
|--|---|--------------------|
|  | x | WC Pro 65/75/90    |
|  | x | WC Pro 35/45/55    |
|  |   | WC M35/M45/M55     |
|  | x | DC 555/545/535     |
|  | x | DC 490/480/470/460 |
|  | x | DC 440/432/425/420 |
|  | x | DC 340/332         |
|  | x | DC 265/255/240     |
|  | x | DC 230/220         |
|  |   | DCCS 50            |

#### **Prerequisites**

The instructions in this document assume the following:

- You understand how to navigate in the Windows 2000 environment and have an understanding of Windows 2000 Active Directory Services.
- You have an Internet Information Server (IIS) installed on the Windows 2000 Domain Controller (it is installed on Windows 2000 Servers, Advanced Servers, and Data Center Servers by default).

## Setting up Internet Information Server (IIS) for FTP Services

- 1. Select [Start, Programs, Administrative Tools, Internet Services Manager].
- 2. Expand Computer Name.
- 3. Right click on **Default FTP Site**, and select [**Properties**].
- 4. Select the **Security Accounts** tab. If you wish, uncheck **Allow Anonymous Connections**, as it is not necessary when scanning from the Xerox device. Ensure **Allow only anonymous connections** is not selected. See Figure 1.

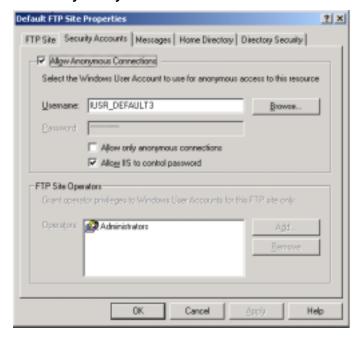

Figure 1: FTP Properties Security Accounts Tab

 Select the Home Directory tab. Ensure that you have a home directory path set up. Under FTP Site Directory, select Read and Write access. Select UNIX for the Directory Listing Style. See Figure 2. Click [OK]. Close the IIS console.

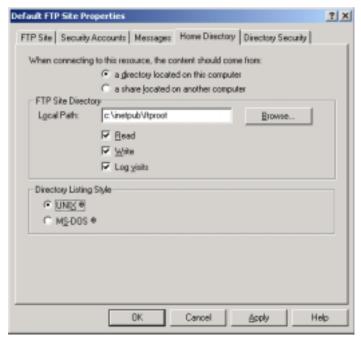

Figure 2: FTP Properties Home Directory Tab

**NOTE:** You can set up a virtual directory instead of using the default home directory for your scan repository location. A virtual directory resides outside the home directory and appears to ftp browsers as a subdirectory of the home directory. For more information regarding setting up CentreWare Scanning Services in a virtual directory, see the *CentreWare Network Scanning Services Guide*.

#### Adding a Xerox Device Scan User

To set up scanning, you must create a user to log the Xerox device on to the scan repository. The following steps explain how this is done using the Windows 2000 Active Directory.

- 1. Select [Start, Programs, Administrative Tools, Active Directory Users and Computers].
- 2. Expand Computer Name.
- 3. In the **Active Directory Users and Computers** console, right-click **Users** and select [New, User].
- 4. In the **New Object User** window, fill in the necessary information and select [**Next**]. See Figure 3.

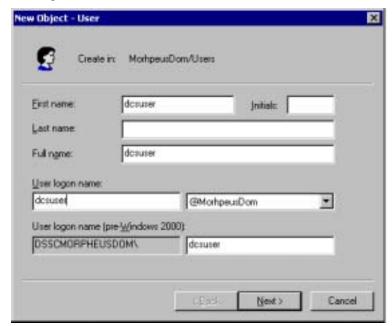

Figure 3: New Object - User Window

Customer Service Page 3

5. Enter a password and then confirm the password. Uncheck **User must change** password at next logon. Check **User cannot change password** and **Password** never expires. Keep **Account is disabled** unchecked. Select [Next]. See Figure 4.

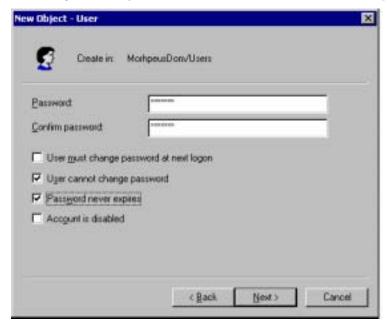

Figure 4: Password Entry

6. Ensure that all user account information you have entered is correct. Select [Finish].

#### **Granting Scan User Rights**

Use the following procedure to grant the scan user the right to log on locally to the domain controller.

- 1. Select [Start, Run]. In the Open box, type mmc and select [OK]. This opens a blank Microsoft Management Console window.
- Select [Console, Add/Remove Snap-in].
- 3. In the Add/Remove Snap-in window, select [Add].
- 4. Under Available Standalone Snap-ins, highlight Group Policy and then select [Add].
- 5. Select [Browse]. Under Domains, OUs and linked Group Policy Objects, double-click the folder of your domain controller. See Figure 5.

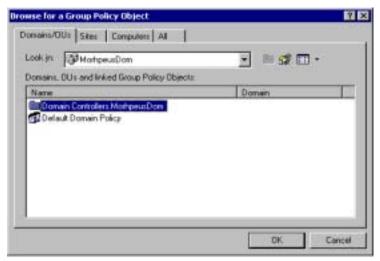

Figure 5: Group Policy Object Selection

6. Double-click the **Default Domain Controllers Policy** and select [**Finish**], [**Close**], and [**OK**]. See Figure 6.

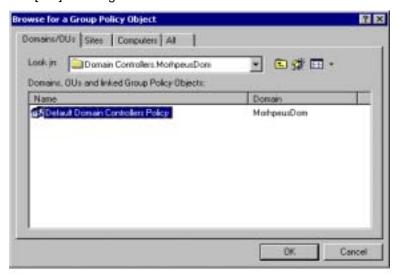

Figure 6: Default Domain Controllers Policy Selection

7. In the main console window, on the left side under Console Root, expand to the following: Default Domain Controllers Policy, Computer Configuration, Windows Settings, Security Settings, Local Policies, and highlight User Rights Assignment. See Figure 7.

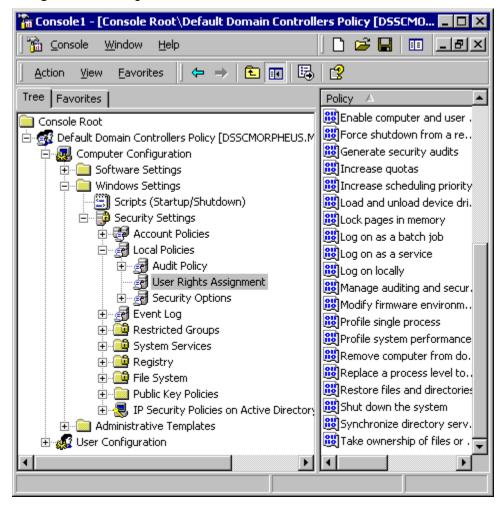

Figure 7: Default Domain Controllers Policy Console

8. On the right side of the console window, find **Log on Locally** and double-click it. Select [**Add**] and then [**Browse**]. In the list, find the scan user you created in the previous section, highlight it, select [**Add**], and [**OK**]. Select [**OK**] two more times to complete the process. See Figure 8.

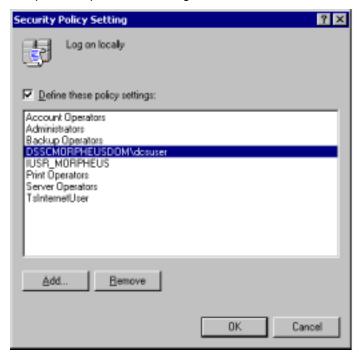

**Figure 8: Security Policy Setting Window** 

**NOTE:** You should not remove any users or groups that already appear in the **Security Policy Setting** window **Log on Locally** list. If you do, other users may not be able to log on to the Domain Controller to perform their usual functions.

9. Close the MMC window. You do not have to save the MMC console settings for the security policy changes to save.

You are now ready to install CentreWare Network Scanning Services or use CentreWare Internet Services to set up the Xerox device for scanning and to create scan templates.

#### **Additional Information**

Xerox Customer Service welcomes feedback on all documentation - send feedback via e-mail to: USA.DSSC.Doc.Feedback@mc.usa.xerox.com.

You can reach Xerox Customer Support at 1-800-821-2797 (USA), TTY 1-800-855-2880 or at http://www.xerox.com.

Other Tips about Xerox multifunction devices are available at the following URL: http://www.xerox.com/DocumentCentreFamily/Tips.

XEROX ®, The Document Company ®, the digital X ®, and all Xerox product names are trademarks of XEROX CORPORATION. Other trademarks belong to their respective owners.

Copyright © XEROX CORPORATION 2003. All Rights Reserved.

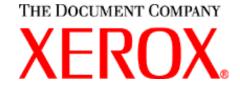